Й.Я. РИВКІНД, Т.І. ЛИСЕНКО, Л.А. ЧЕРНІКОВА, В.В. ШАКОТЬКО

## **ІНФОРМАТИКА**

**8** 

## **Властивості та методи елементів керування. Текстовий напис.**

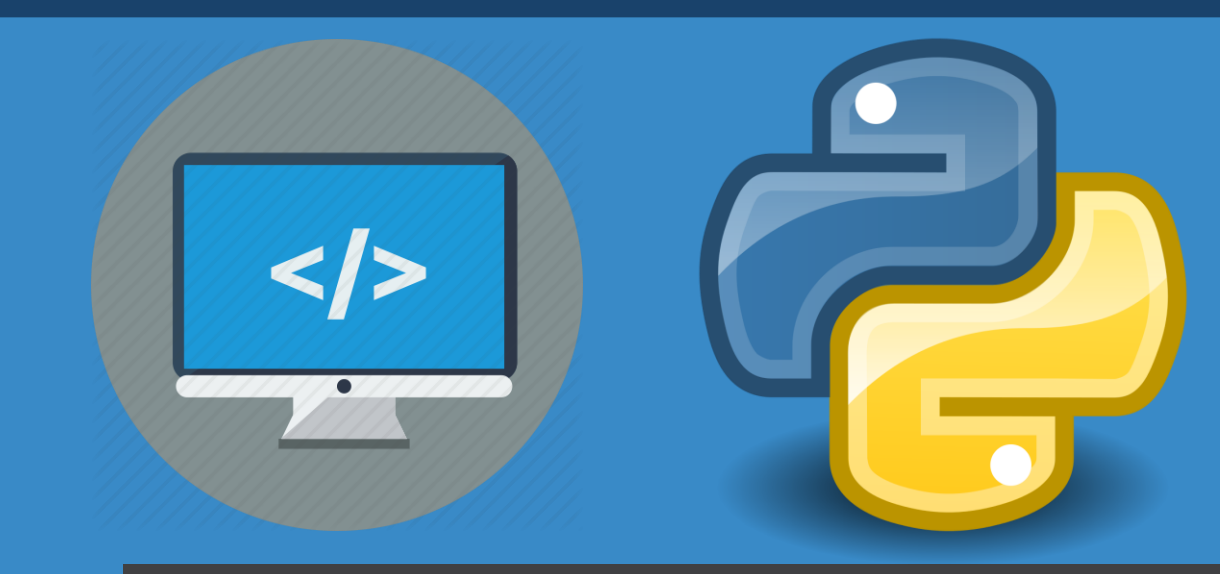

**teach-inf.com.ua**

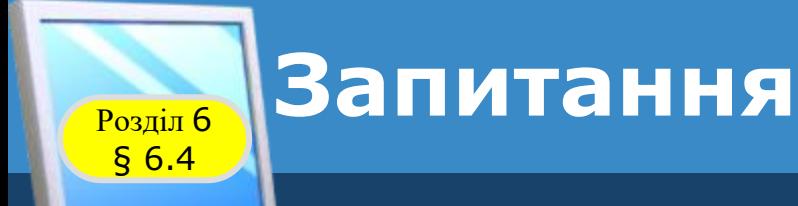

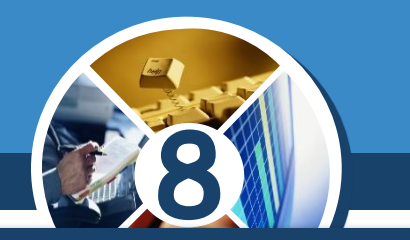

*1. Які властивості кнопки ви знаєте? Як змінити значення її властивостей до початку виконання проєкту й під час його виконання?*

*2. Які події можуть відбуватися з кнопкою? У чому полягає кожна з них?*

*3. Які відмінності у створенні обробника події для вікна та для кнопки?*

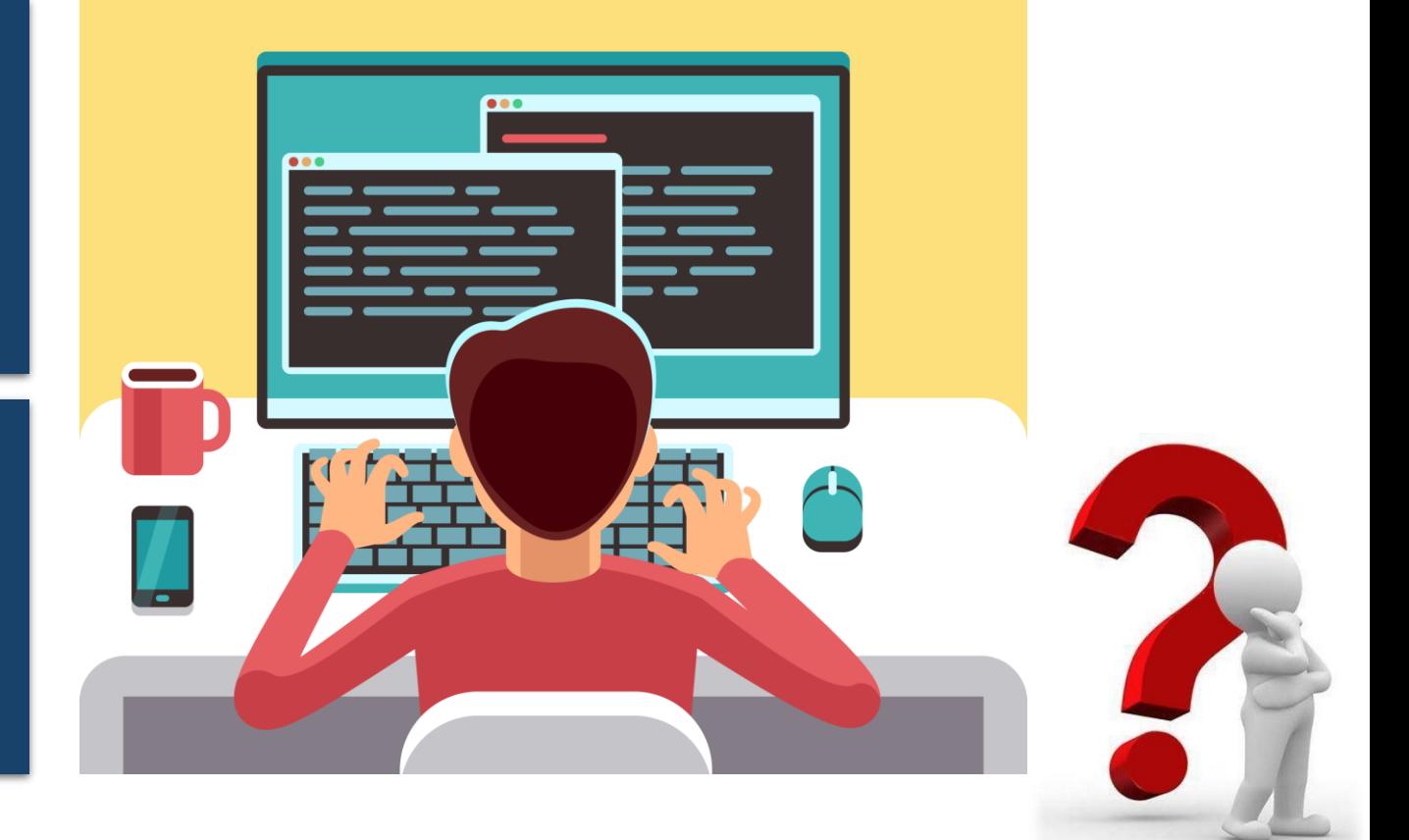

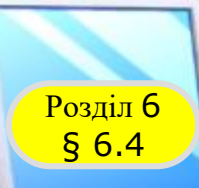

#### **Властивості напису**

*Ще одним компонентом (елементом керування), який можна використати в проєкті, є напис. Напис – це компонент, який використовується для виведення текстових повідомлень.*

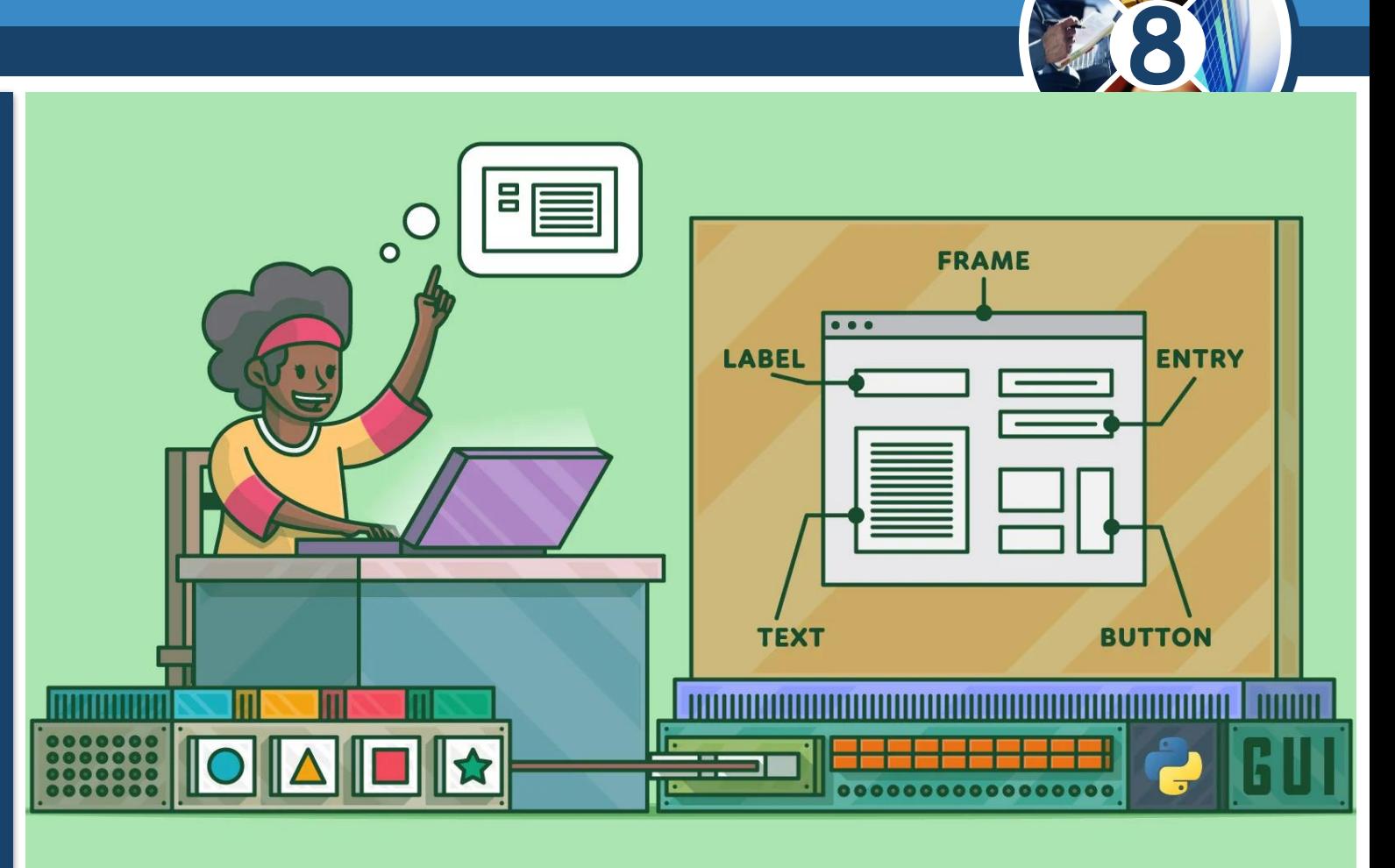

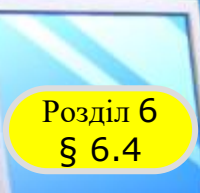

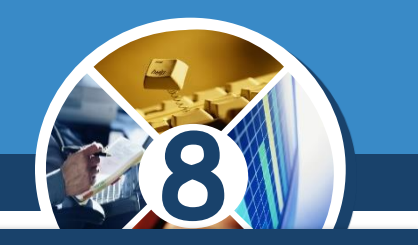

*У вікні проєкту, створеного мовою Python, можна також розміщувати написи. Для цього потрібно в тексті проєкту:*

*1. Увести команду створення напису.*

*label = Label()*

*2. Установити значення його властивостей.*

*label = Label(text = 'Я навчаюсь у 8 класі')*

*3. Розмістити напис у вікні.*

*label.pack()*

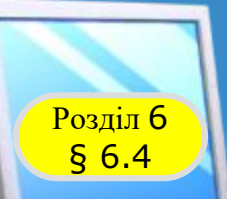

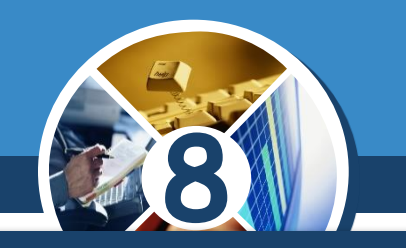

*Команда створення напису має вигляд:*

*<ім'я напису> = Label(text = 'стекст напису>')*

*(англ. label - етикетка, позначка).*

*Наприклад, для створення напису з іменем label і текстом: Я навчаюсь у 8 класі потрібно виконати команду:*

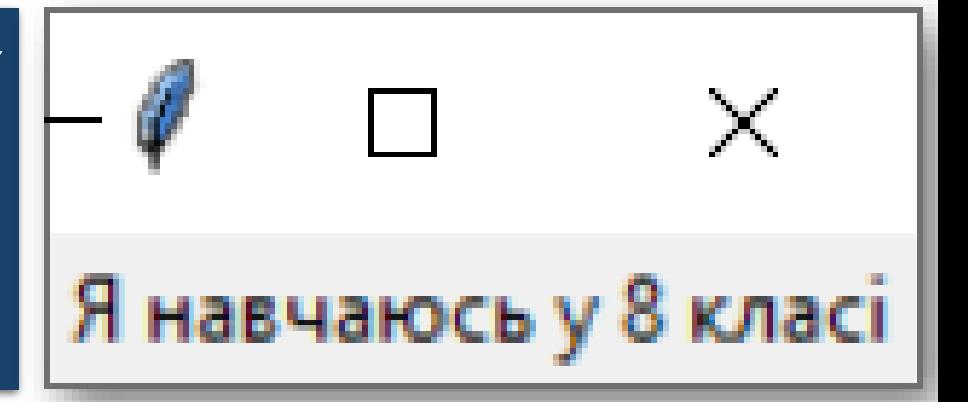

*label = Label(text = 'Я навчаюсь у 8 класі')*

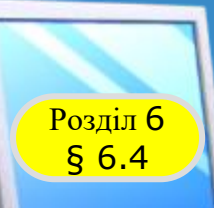

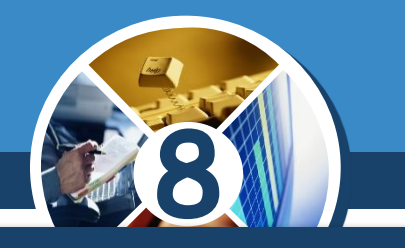

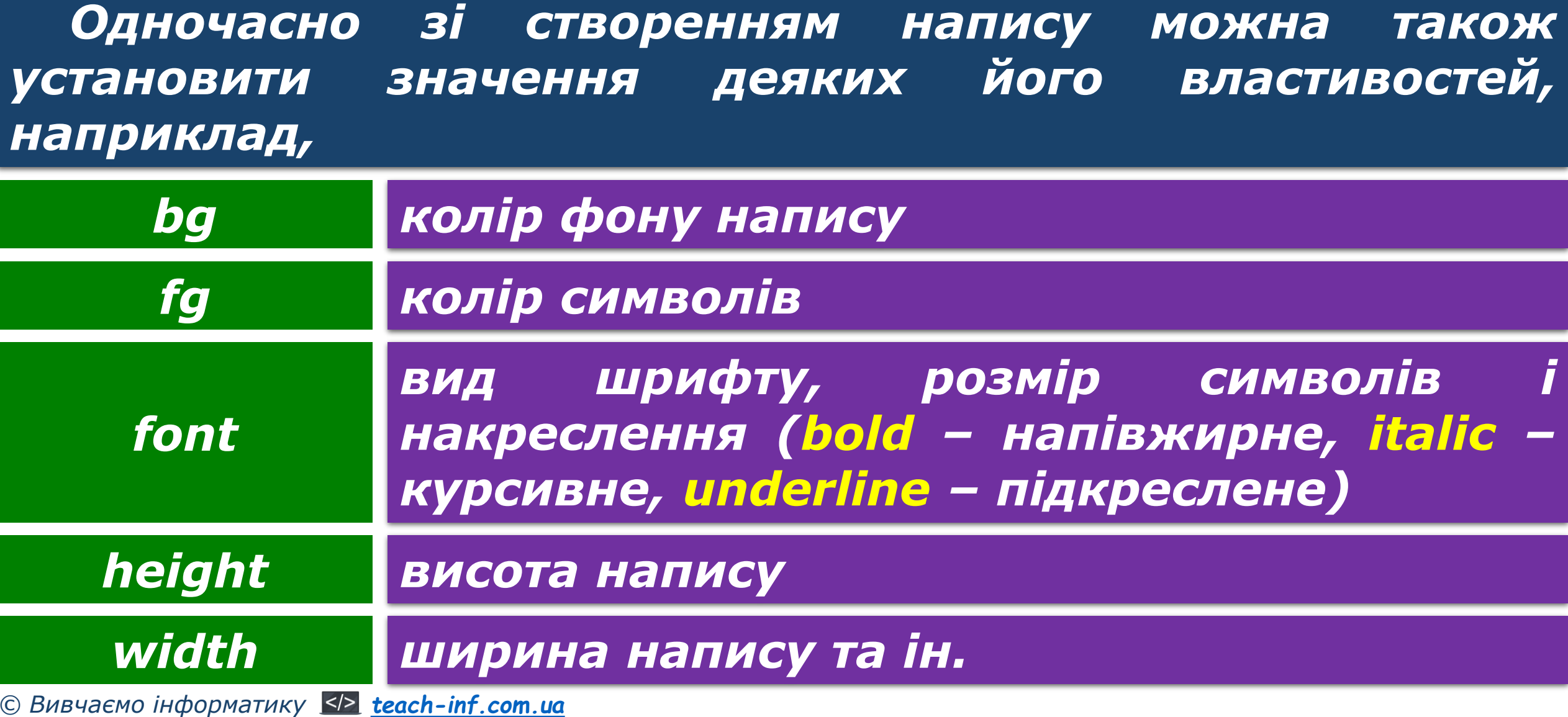

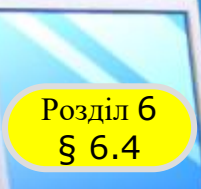

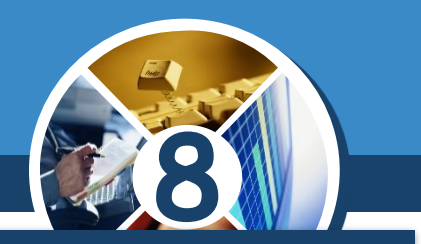

*Для цього в команді створення напису в круглих дужках потрібно ввести через кому пари:*

*«властивість» = «значення»*

*Наприклад, після виконання команди:*

*label = Label(text = 'Я навчаюсь у 8 класі', bg = 'yellow', fg = 'green', font = 'Arial 14')*

*Буде створено напис зеленими літерами на жовтому фоні із текстом Я навчаюсь у 8 класі, шрифт символів Arial, розмір символів 14.*

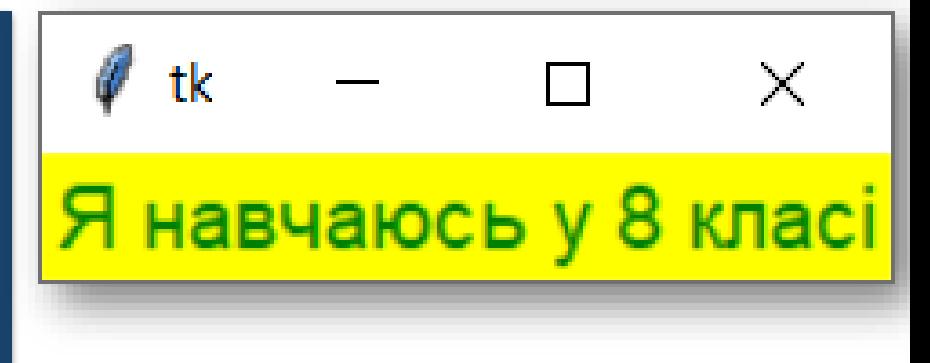

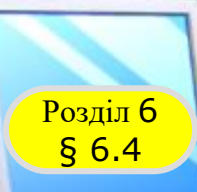

**8**

*Значення властивостей також можна задавати окремими командами виду:*

> *«ім'я напису»['«назва властивості»'] = «значення властивості»*

*Наприклад, установити для напису з іменем label ширину 25 символів можна командою:*

*label['width'] = 25*

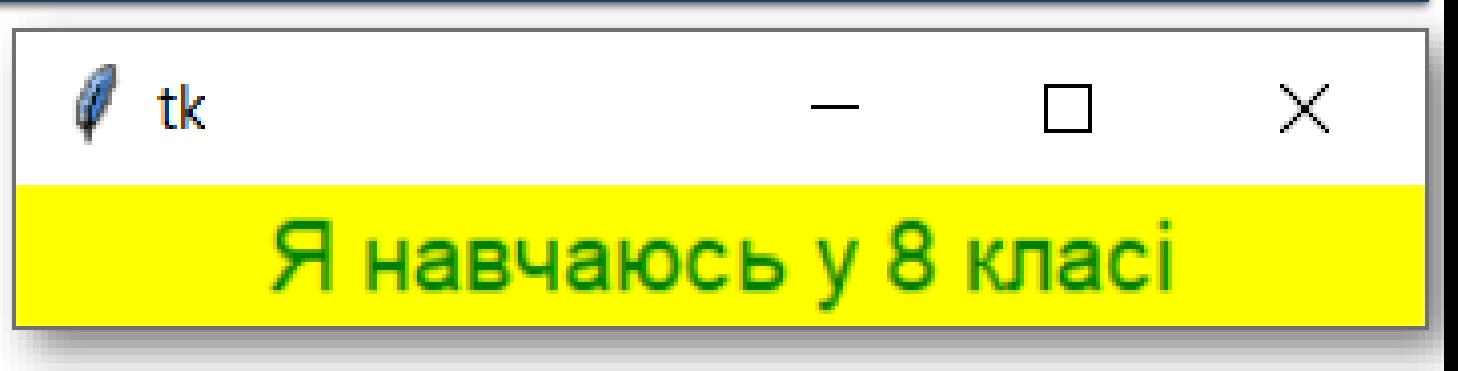

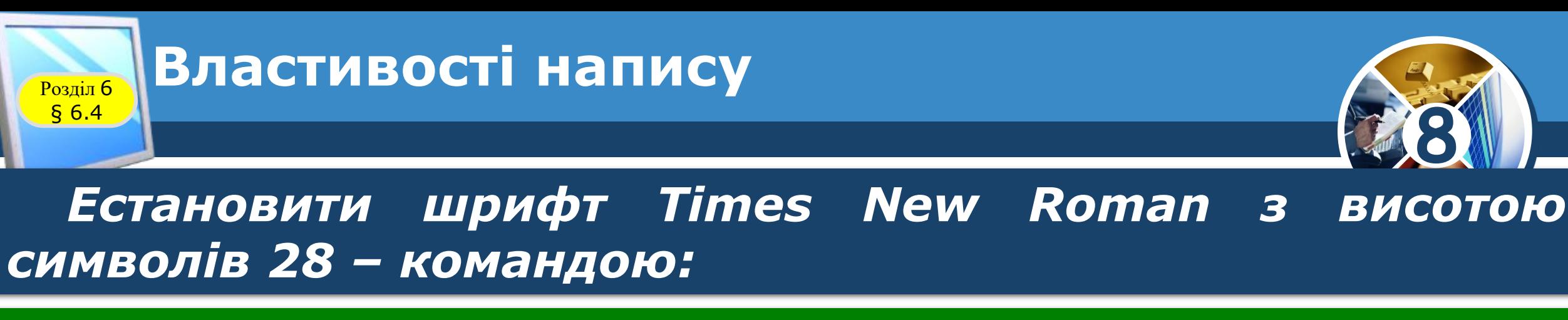

*label['font'] = ('Times New Roman', 28)*

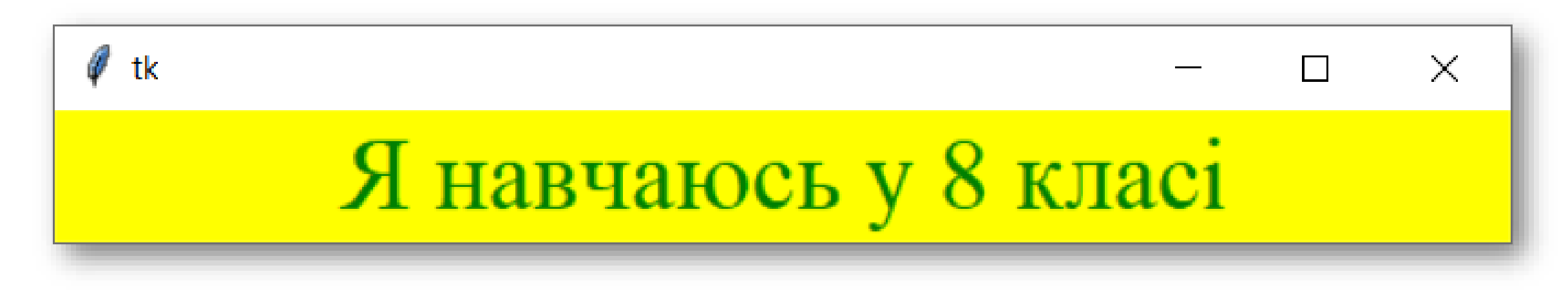

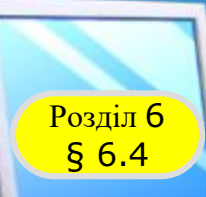

#### **Властивості напису**

# **8**

*Задати синій колір символів - командою*

### *label['fg'] = 'blue'*

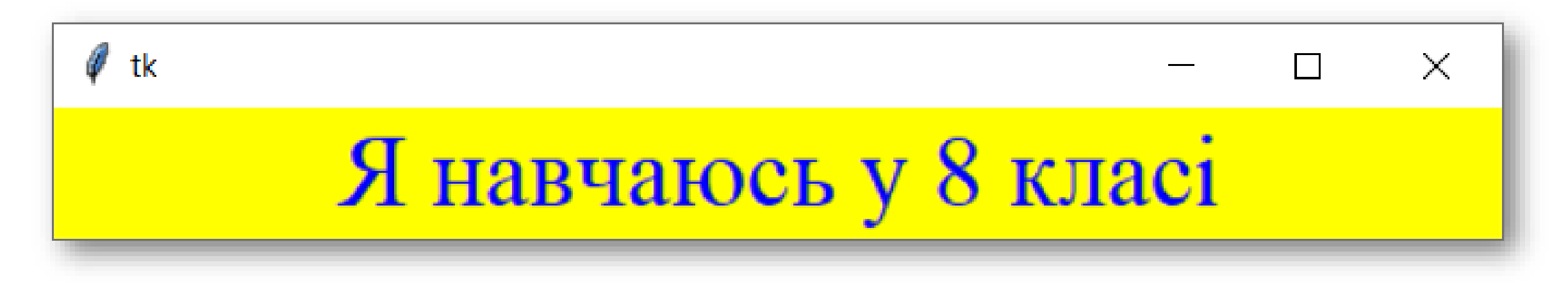

*Такого виду команди можна використовувати і для змінення значень властивостей напису під час виконання проєкту.*

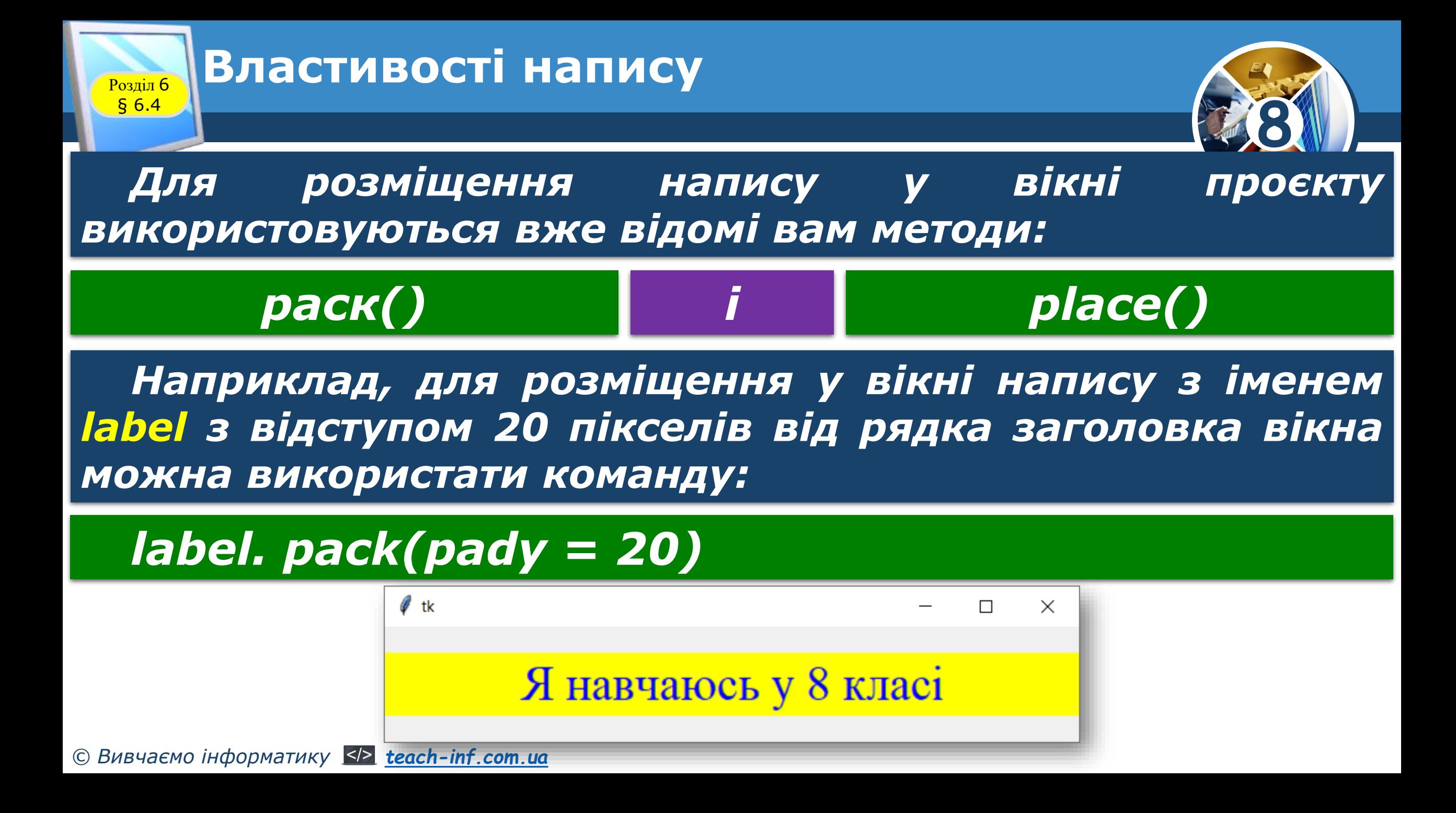

## **Обробники подій для напису**

**8**

*Хоча написи призначені переважно для виведення текстів, але з ними, як і з вікнами і кнопками, можна пов'язувати обробники різних подій.*

Розділ 6 § 6.4

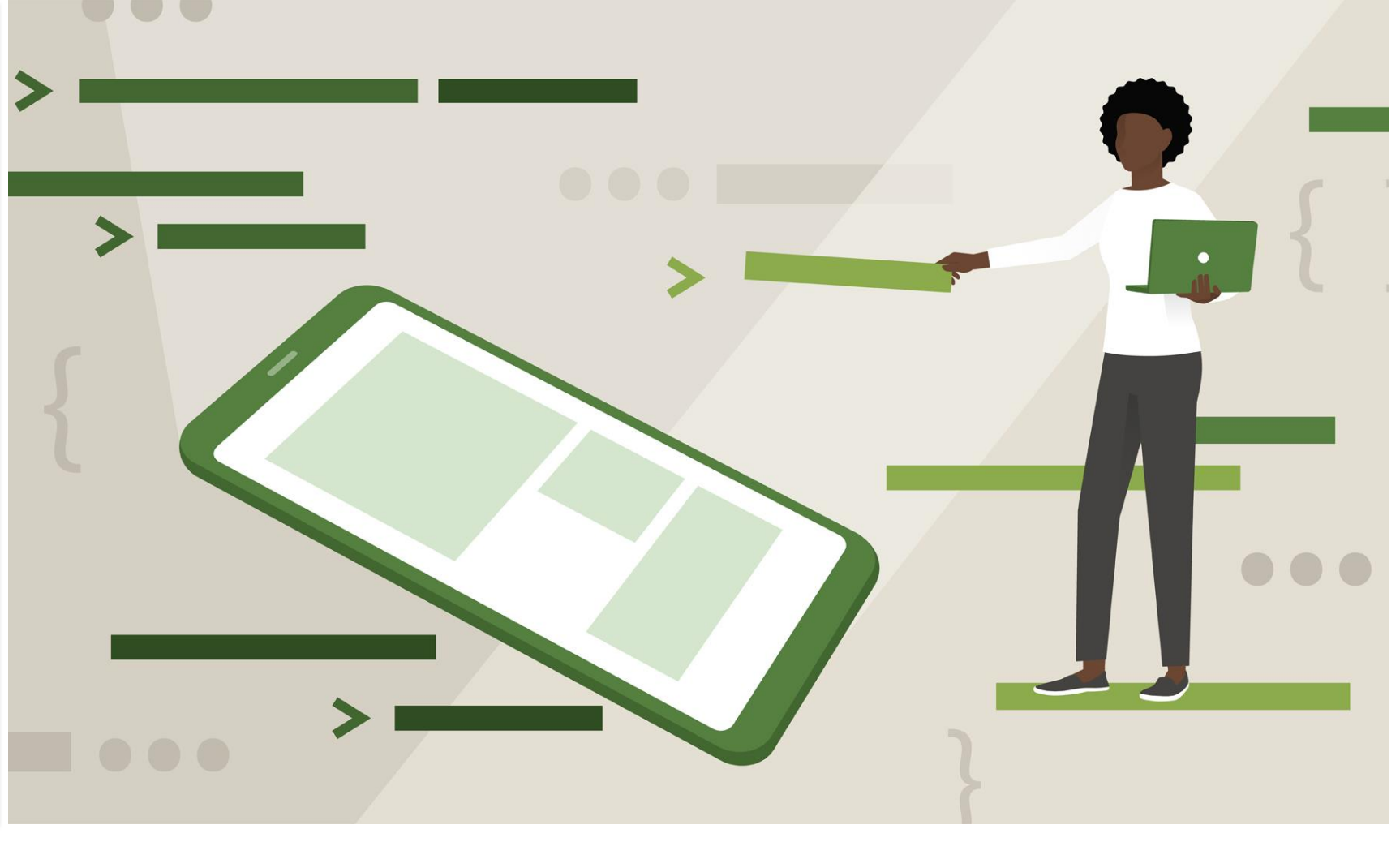

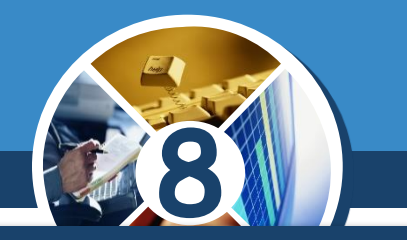

*З написом, як і з вікном проєкту або кнопкою, можна пов'язати процедуру – обробник деякої події, використовуючи метод bind():*

#### *<ім'я напису>. bind('<подія>', <ім'я процедури>)*

*Окремо потрібно ввести текст процедури – обробника подїї із зазначеним іменем.*

Розділ 6 § 6.4

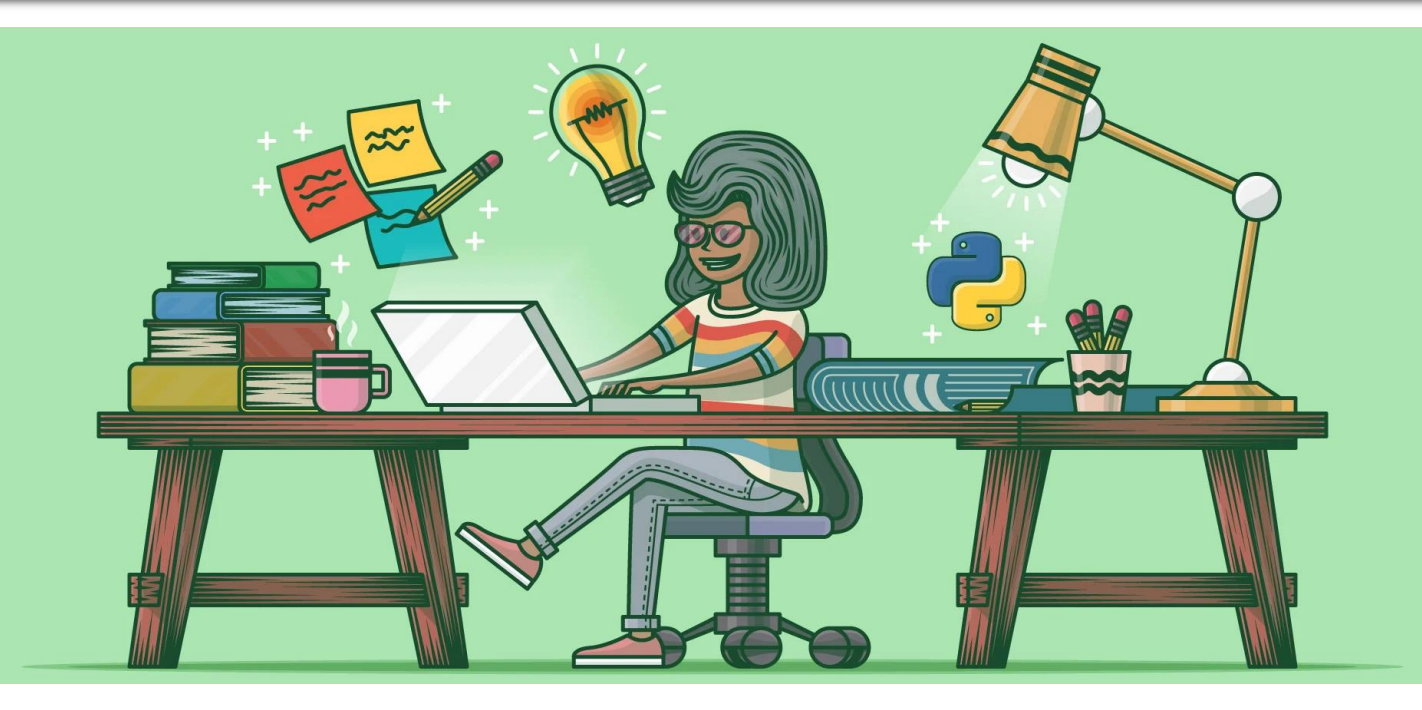

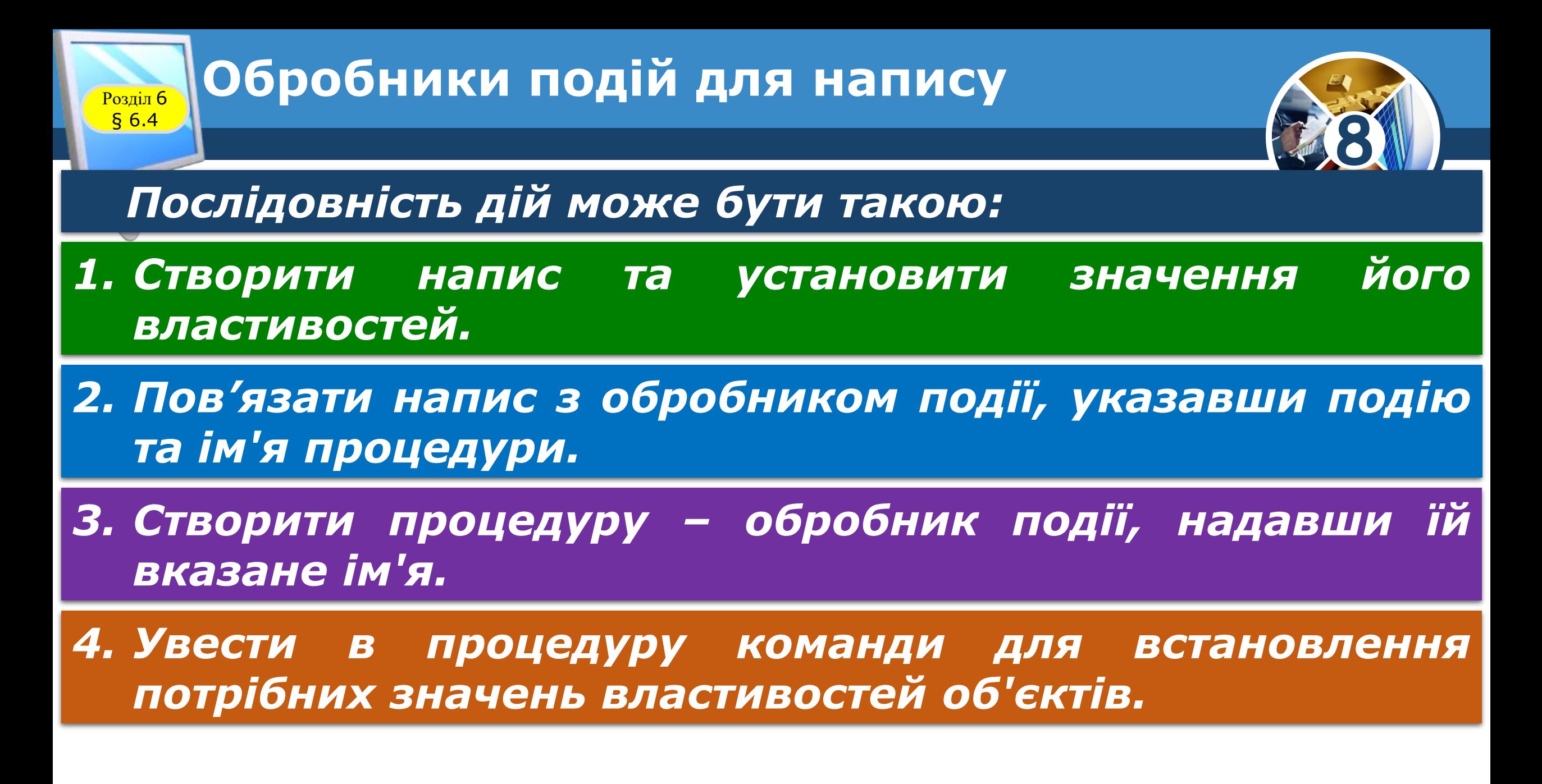

## **Обробники подій для напису**

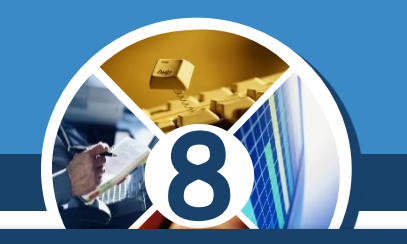

*Наприклад, потрібно, щоб після настання події Click з написом з іменем label*

*колір фону напису ставав жовтим, колір символів – червоним, розмір символів – 14, у напис виводився заданий текст.*

Розділ 6 § 6.4

```
from tkinter import *
def label click (event):
    label \lceil 'text' \rceil = 'A навчаюсь у 8 класі'
    label['font'] = 14label['fq'] = 'red'label['bq'] = 'yellow'root=Tk()root.qeometry('300x200')label = Label (text = 'He name')label.bind('<1>', label.label. pack(pady = 20)
```
#### **Обробники подій для напису**Розділ 6 § 6.4 **8** *Результат виконання процедури – обробника події Click для напису:* Ô tk tk  $\times$  $\times$  $\Box$ Я навчаюсь у 8 класі Це напис

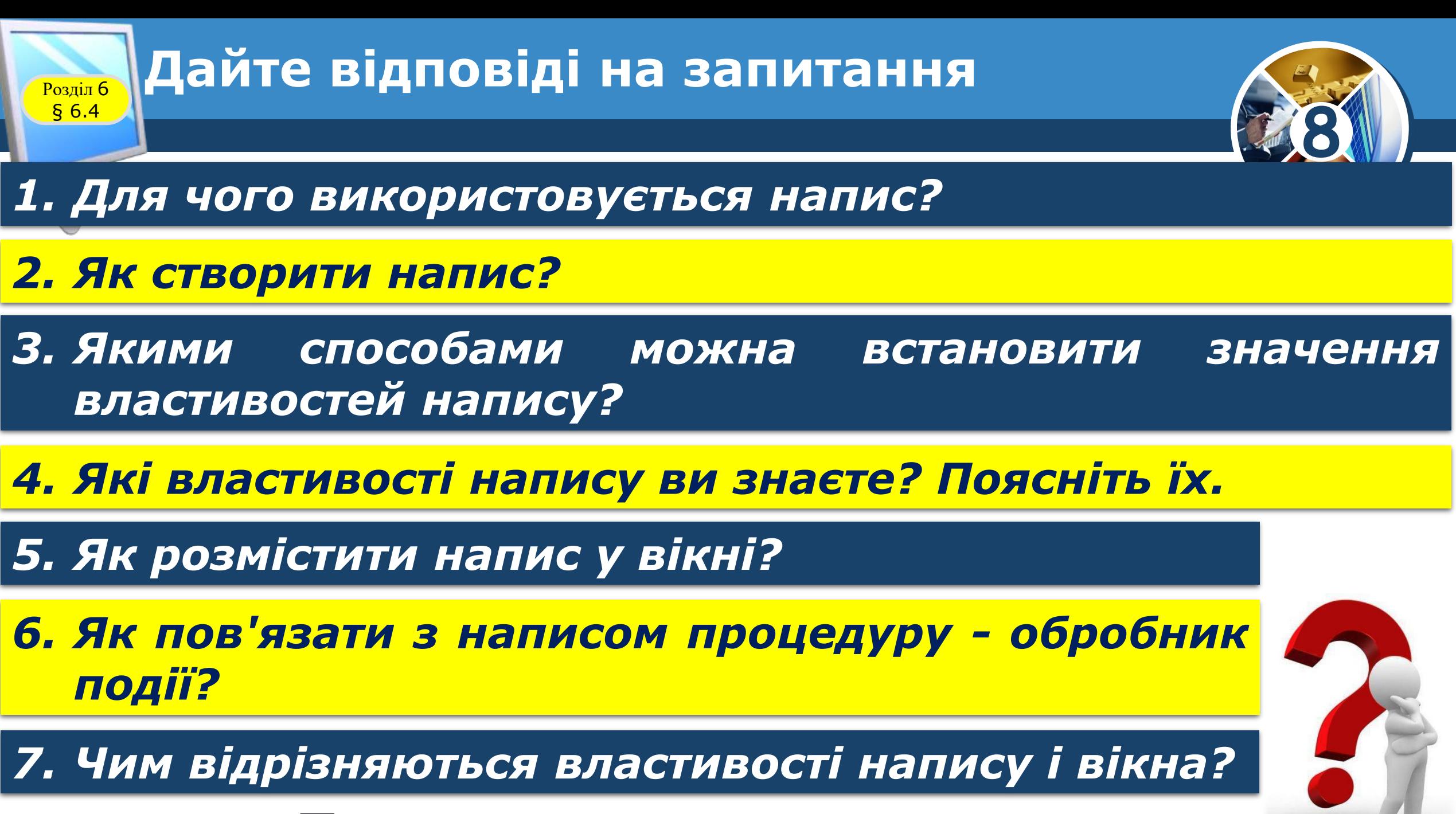

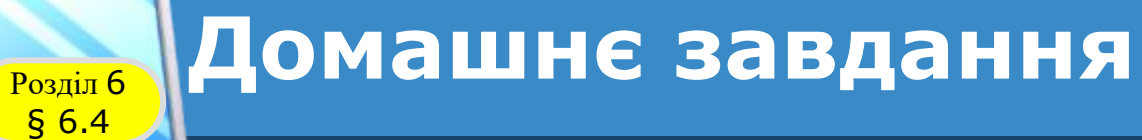

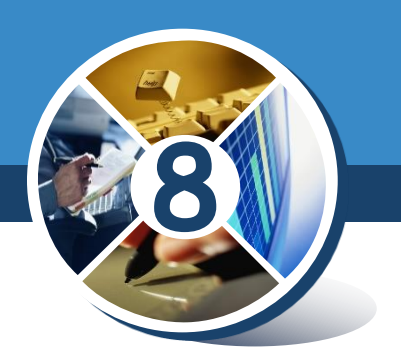

*Проаналізувати § 6.4, ст. 180-188*

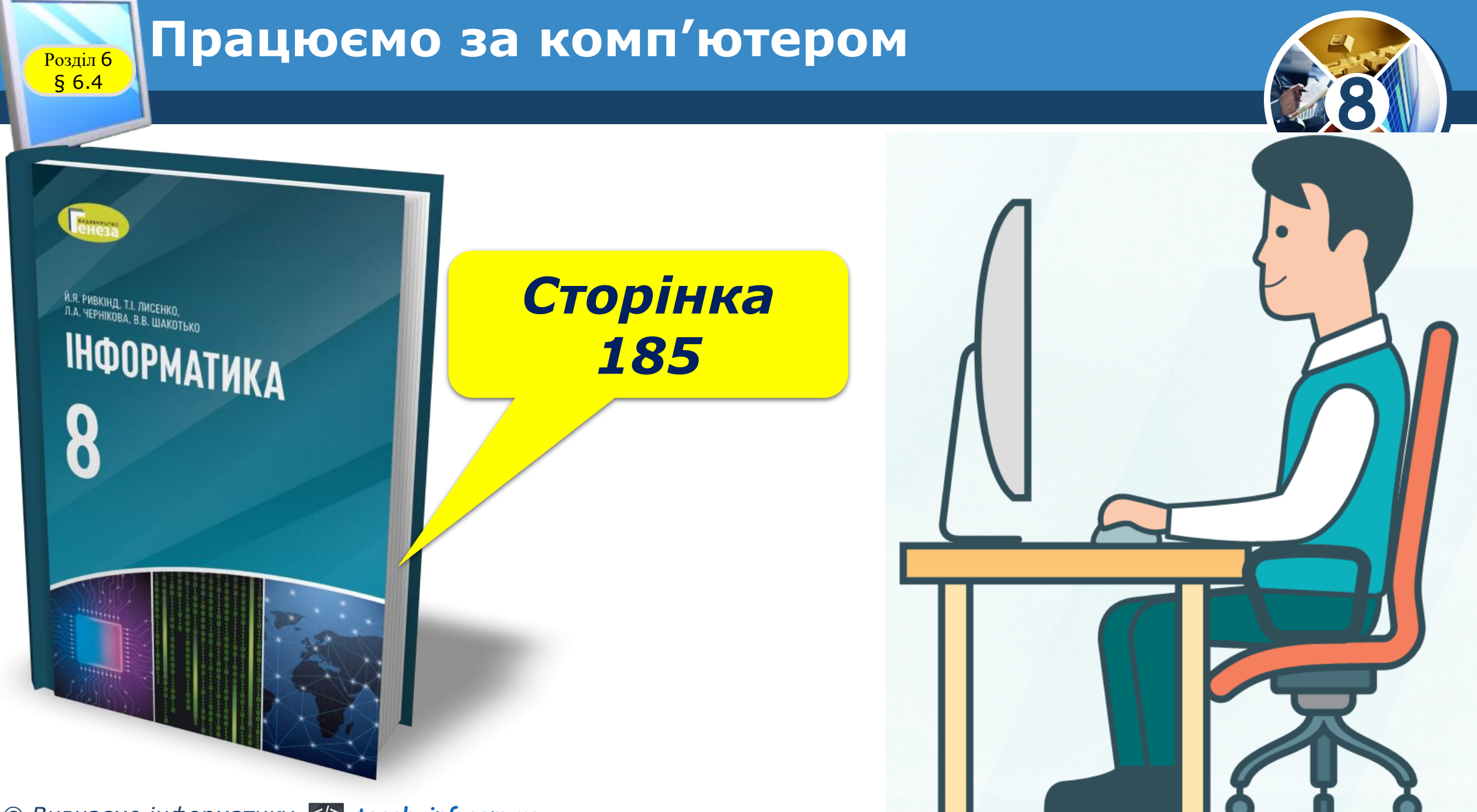